# **Table of Contents**

| Health and Safety Precautions                               | 4  |
|-------------------------------------------------------------|----|
| General Use Precautions                                     | 5  |
| Media Precautions                                           | 5  |
| 1. Introduction To The LaCie Dupli Disc DVD121              | 6  |
| 1.1. A Few Words About Copyright Laws                       | 7  |
| 1.1.1. Data Safety                                          | 7  |
| 1.1.2. Manual Updates                                       | 7  |
| 2. Your LaCie Dupli Disc DVD121                             | 8  |
| 2.1. Supported DVD Formats                                  | 8  |
| 2.2. Supported CD Formats                                   | 8  |
| 2.3. Views Of The Drive                                     | 9  |
| 2.3.1. Front View                                           | 9  |
| 2.3.2. Front View - Control Panel                           | 10 |
| 2.3.3. Front View - DVD-ROM And DVD±RW Drives               | 11 |
| 2.3.4. Rear View                                            | 12 |
| 3. Setting Up Your LaCie Dupli Disc DVD121                  | 13 |
| 3.1. Powering On Your LaCie Dupli Disc DVD121               | 13 |
| 3.2. Connecting Via USB                                     | 13 |
| 3.2.1. How to activate USB connectivity on your duplicator: | 14 |
| 3.3. Turning Off The LaCie Dupli Disc DVD121                | 14 |
| 4. Using Your LaCie Dupli Disc DVD121                       | 15 |
| 4.1. "1. Copy"                                              | 17 |
| 4.2. "2. Test"                                              | 18 |
| 4.3. "3. Test & Copy"                                       | 19 |
| 4.4. "4. Verify"                                            | 20 |
| 4.5. "5. Compare"                                           | 20 |
| 4.6. "6. Prescan"                                           | 21 |
| 4.7. "7. Disc Info"                                         | 21 |
| 4.8. "8. Select Source"                                     | 22 |
| 4.9. "9. Image"                                             | 22 |
| 4.10. "10. Edit Track"                                      | 22 |
| 4.10.2. "10.2 CD to HDD"                                    | 24 |
| 4.10.3. "10.3 Play Audio Track"                             | 24 |
| <b>4.10.4.</b> "10.4 Close Session"                         | 24 |
| 4.11. "11. Setup"                                           | 25 |
| 4.11.1. "11.1. Language"                                    | 26 |
| 4.11.2. "11.2. CD Burn Speed"                               | 26 |
| 4.11.3. "11.3. DVD Burn Speed"                              | 26 |
| 4.11.4. "11.4. Read Speed"                                  | 27 |
| 4 11 5 "11 5 Auto Start Drive"                              | 27 |

| 4.11.6. "11.6. Startup Menu"              | 27 |
|-------------------------------------------|----|
| 4.11.7. "11.7. Auto Verify"               | 28 |
| 4.11.8. "11.8. Auto Compare"              | 28 |
| 4.11.9. "11.9. Auto Prescan"              | 28 |
| 4.11.10. "11.10. Eject Disc"              | 29 |
| <b>4.11.11.</b> "11.11. Burn On The Fly"  | 29 |
| <b>4.11.12.</b> "11.12. Burn Mode"        | 29 |
| 4.11.13. "11.13. Display Time"            | 29 |
| 4.11.14. "11.14. Button Sound"            | 30 |
| 4.11.15. "11.15. Device Info"             | 30 |
| <b>4.11.16.</b> "11.16. System Info"      | 30 |
| 4.11.17. "11.17. Quick Erase"             | 31 |
| 4.11.18. "11.18. Full Erase"              | 31 |
| 4.12. "12. USB Mode"                      | 31 |
| 4.13. "13. Advanced Setup"                | 32 |
| <b>4.13.1.</b> "13.1. UnderRun Protect"   | 33 |
| <b>4.13.2.</b> "13.2. Overburn"           | 33 |
| <b>4.13.3</b> . "13.3. Read Error Skip"   | 33 |
| 4.13.4. "13.4. Format HDD"                | 33 |
| <b>4.13.5</b> . "13.5. Verify HDD"        | 33 |
| <b>4.13.6.</b> "13.6. Burn-in"            | 33 |
| <b>4.13.7</b> . "13.7. Update Firmware"   | 34 |
| 4.13.8. "13.8. Compare Firmware"          | 34 |
| 4.13.9. "13.9. H/W Diagnostic"            | 34 |
| 4.13.10. "13.10. Local Default"           | 34 |
| 4.13.11. "13.11. CD + G"                  | 34 |
| 4.13.12 "13.12. ISRC & MCN"               | 35 |
| 4.13.13. "13.13. CD-TEXT"                 | 35 |
| 4.13.14. "13.14. USB Option"              | 35 |
| 5. Troubleshooting                        | 36 |
| 5.1. About The Display Screen             | 36 |
| 5.2. About Error Messages                 | 36 |
| 5.3. Errors With The DVD Drives           | 36 |
| 5.4. Errors With Control Panel Buttons    | 36 |
| 5.5. High Disc Failure Rates              | 36 |
| 5.6. Emergency Ejection Of Discs          | 37 |
| 5.7. Display Screen Messages              | 38 |
| 6. Contacting Customer Support            | 39 |
| 6.1. Before You Contact Technical Support | 39 |
| 7. Warranty                               | 40 |

#### Copyrights

Copyright © 2006 LaCie. All rights reserved. No part of this publication may be reproduced, stored in a retrieval system, or transmitted in any form or by any means, electronic, mechanical, photocopying, recording or otherwise, without the prior written consent of LaCie.

#### **Trademarks**

All trademarks mentioned in this manual are the property of their respective owners.

#### Changes

The material in this document is for information only and subject to change without notice. While reasonable efforts have been made in the preparation of this document to assure its accuracy, LaCie assumes no liability resulting from errors or omissions in this document, or from the use of the information contained herein. LaCie reserves the right to make changes or revisions in the product design or the product manual without reservation and without obligation to notify any person of such revisions and changes.

#### **Canada Compliance Statement**

This Class A digital apparatus meets all requirements of the Canadian Interference-Causing Equipment Regulations.

#### **FCC Statement**

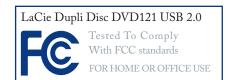

This device complies with Part 15 of the FCC Rules. Operation is subject to the following conditions:

- 1. The devices may not cause harmful interference
- The devices must accept any interference received, including interference that may cause undesired operation.

NOTE: This equipment has been tested and found to comply with the limits for a Class B digital device, pursuant to Part 15 of the FCC Rules. These limits are designed to provide reasonable protection against harmful interference in a residential installation. This equipment generates, uses and can radiate radio frequency energy and, if not installed and used in accordance with the instructions, may cause harmful interference to radio communications. However, there is no guarantee that interference will not occur in a particular installation. If this equipment does cause harmful interference to radio or television reception, which can be determined by turning the equipment off and on, the user is encouraged to try and correct the interference by one or more of the following measures:

- Reorient or relocate the receiving antenna.
- Increase the separation between the equipment and receiver.
- Connect the equipment into an outlet on a circuit different from that to which the receiver is connected.
- Consult the dealer or an experienced radio/TV technician for help.

Modifications to this product not authorized by LaCie could void the FCC & Industry Canada regulations and negate your authority to operate the product.

**CAUTION:** Modifications not authorized by the manufacturer may void the user's authority to operate this device.

# Manufacturer's Declaration for CE Certification

We, LaCie, solemnly declare that this product conforms to the following European standards: Class B EN60950, EN55022, EN50082-1, EN61000-3-2

With reference to the following conditions:

73/23/EEC Low Voltage Directive 89/336/EEC EMC Directive

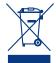

This symbol on the product or on its packaging indicates that this product must not be disposed

of with your other household waste. Instead, it is your responsibility to dispose of your waste equipment by handing it over to a designed collection point for the recycling of waste electrical and electronic equipment. The separate collection and recycling of your waste equipment at the time of disposal will help to conserve natural resources and ensure that it is recycled in a manner that protects human

health and the environment. For more information about where you can drop off your waste equipment for recycling, please contact your local city office, your household waste disposal service, or the shop where you purchased the product.

#### Class I Laser product

This equipment is certified to comply with DHHS Rule 21 CFR Chapter I, subchapter J in effect as of the date of manufacture.

This equipment is classified as a Class

I Laser product and no hazardous laser radiation is emitted outside the drive.

#### **Laser Specification**

Class I Laser product

Wave Length: 635-675 nm / 640-66 nm, 775-815 nm

Laser Power: No hazardous radiation is emitted.

# **Health and Safety Precautions**

- Only qualified persons are authorized to carry out maintenance on this device.
- Read this User Manual carefully and follow the correct procedure when setting up the device.
- Do not open your duplicator or attempt to disassemble or modify it.
   Never insert any metallic object into the drive to avoid any risk of electrical shock, fire, short-circuiting or dangerous emissions. Your
- duplicator contains no user-serviceable parts. If it appears to be malfunctioning, have it inspected by a qualified LaCie Technical Support representative.
- Never expose your device to rain, or use it near water, or in damp or wet conditions. Never place objects containing liquids on the duplicator, as they may spill into its openings. Doing so increases the risk of electrical shock, short-circuiting, fire or personal injury.
- Make sure that the computer and duplicatord are electrically grounded. If the devices are not grounded, there is an increased risk of electrical shock. Power requirements 100-240 V~, 1.5 A, 60-50 Hz, (Supply voltage fluctuations not exceeding ± 10% of the nominal, transient overvoltages according to over-voltage category II).

#### **General Use Precautions**

- Do not expose the duplicator to temperatures outside the range of 5° C to 35° C (41° F to 95° F); or to operational humidity beyond 5-80%, non-condensing, or non-operating humidity beyond 10-90%, non-condensing. Doing so may damage the duplicator or disfigure its casing. Avoid placing your duplicator near a source of heat or exposing it to sunlight (even through a window). Inversely, placing your duplicator in an environment that is too cold or humid may damage the unit.
- Rated cooling for altitudes up to 2000 meters.
- Always unplug the duplicator from the electrical outlet if there is a risk

- of lightning or if it will be unused for an extended period of time. Otherwise, there is an increased risk of electrical shock, short-circuiting or fire.
- Use only the power supply shipped with the device.
- Do not use the duplicator near other electrical appliances such as televisions, radios or speakers. Doing so may cause interference which will adversely affect the operation of the other products.
- Do not place the duplicator near sources of magnetic interference, such as computer displays, televisions or speakers. Magnetic inter-

- ference can affect the operation and stability of your duplicator.
- Do not place heavy objects on top of the duplicator or use excessive force on it.
- Never use excessive force on your duplicator. If you detect a problem, consult the Troubleshooting section in this manual.

CAUTION: The LaCie Dupli Disc DVD121's warranty may be void as a result of the failure to respect the precautions listed above.

## **Media Precautions**

- Do not use or store CD-ROM and DVD-ROM discs and blank CD-R/RW or DVD-R/RW discs in places which are dirty or dusty; which are subject to extreme temperatures; which are warm, humid or favorable to condensation; or which are exposed to direct sunlight.
- Do not use cracked, warped or damaged discs.
- Do not touch or write on the disc's

- reading/writing surface.
- Do not drop, bend, flex or place any heavy objects on the disc.
- Do not apply any disc labels that may come off inside the drive.
- Store discs in their protective sleeves or cases when they are not being used.
- Do not incinerate unwanted or unusable discs: discs that are no longer

- used should be disposed of properly according to local rules and regulations.
- Do not mix CD-R/DVD-R/DVD+R and CD-RW/DVD-RW/DVD+RW media when duplicating. When duplicating a master disc, use either only all CD-R/DVD-R/DVD+R or all CD-RW/DVD-RW/DVD+RW media in the target drives. Otherwise, a duplication error will occur.

## 1. Introduction To The LaCie Dupli Disc DVD121

Your LaCie Dupli Disc DVD121 is a smart and easy-to-use device dedicated to DVD and CD duplication, bringing you the following features:

- Two IDE DVD±RW drives that can record almost any type of data on DVD+R, DVD+RW, DVD-R, DVD-RW, DVD-R9/+R9 Double Layer, CD-R and CD-RW discs (see page 8 for details);
- A smart IDE electronic controller that automatically recognizes the data format of the disc you have inserted in the source drive;
- A sturdy casing with an integrated long-life power supply.

When used as a stand-alone duplication solution, your LaCie Dupli Disc DVD121 is completely autonomous, requiring no software or computer to duplicate DVDs or CDs. Its various functions allow you to make copies of a master disc at once for quick, easy duplication.

To ensure fail-proof duplication, the LaCie DVD Dupli-121 provides a duplication test function, allowing you to simulate a recording without actually recording to the blank disc. We recommend using this feature if you feel your master or target DVD or CD media may be scratched or damaged. This will help you to use your blank media more efficiently.

With its Read Check and Verification functions, you can check that your burned audio CDs will be read properly and that your burned data CDs/DVDs have been duplicated correctly.

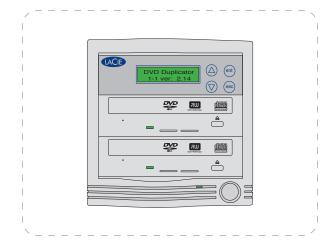

## 1.1. A Few Words About Copyright Laws

Your new LaCie duplicator opens up a whole world of possibilities for copying data and audio onto disc. Please be responsible in your use of this wonderful technology. Before copying anything onto a CD-R, CD-RW, DVD±R or DVD±RW disc, make sure you are not violating any copyright laws.

Most software companies allow licensed owners to make one (1) backup or archive copy of their software. Check your software's license agreement for specific details.

Copying audio CDs for distribution to third parties is illegal and punishable by law. LaCie cannot be held responsible for the inappropriate use of these devices.

#### ■ 1.1.1. Data Safety

LaCie and its suppliers accept no liability for any loss of data or any other damage, whether direct or indirect, resulting from the use or malfunction of this product. As a precaution, it is recommended that the discs be tested after they have been written to. Please ensure that a backup copy of any important data is made on a separate storage unit in order to have a safe copy in the event of data loss or corruption. Under no circumstances do LaCie or its suppliers guarantee the reliability of the CD or DVD media used in this drive.

## ■ 1.1.2. Manual Updates

LaCie is constantly striving to give you the most up-to-date, comprehensive User's Manuals available on the market. It is our goal to provide you with a friendly, easy-to-use format that will help you quickly install and utilize the many functions of your new device.

If your manual does not reflect the configurations of the product that you purchased, please check our Web site for the most current version available. **IMPORTANT INFO:** Using these devices to duplicate more than one personal copy of CD-ROM, CD-DA (audio) CD software, DVD-ROM or any other CD or DVD protected by copyright is strictly prohibited.

# 2. Your LaCie Dupli Disc DVD121

## 2.1. Supported DVD Formats

Your LaCie DVD Dupli-121 can duplicate the following DVD formats:

| DVD-ROM with ISO Header | ISO 9660              | Personal DVD-Video discs |
|-------------------------|-----------------------|--------------------------|
| DVD±R                   | Hybrid CD (ISO & HFS) | DVD-ROM pure UDF         |
| DVD±RW                  | HFS                   | UDF 1.5                  |
| DVD-R9/+R9 Double Layer | JOLIET                | UDF 2.0                  |

**IMPORTANT INFO:** Although it features a DVD-ROM drive, you cannot copy professional DVD-Video movies with the LaCie DVD Dupli-121. All professional DVD-Video movies are protected by copyright laws.

## 2.2. Supported CD Formats

Your LaCie DVD Dupli-121 can record most of the popular CD formats, including:

| CD-ROM        | Photo CD      | CD-ROM XA          |
|---------------|---------------|--------------------|
| Video CD      | CD-DA (audio) | CD-Plus (CD-Extra) |
| CD-Mixed mode | CD-Bridge     | CD+G (Karaoke CDs) |

## 2.3. Views Of The Drive

#### ■ 2.3.1. Front View

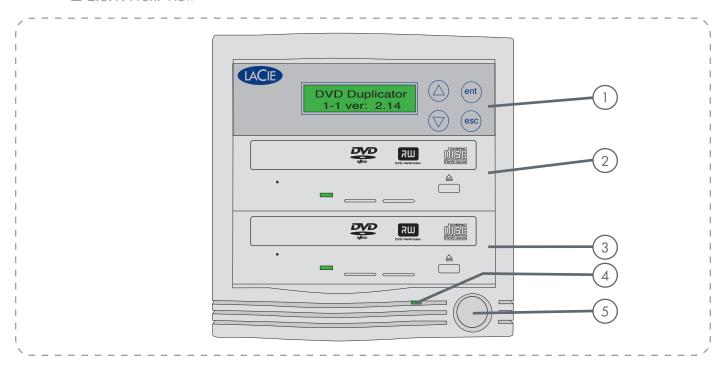

- (1) Control Panel
- 2 Source/Master Drive (default setting: see "Menu 8" to modify)
- Target/Slave Drive (default setting: see "Menu 8" to modify)
- 4 Activity/Power LED
- 5 On/Off Button

#### ■ 2.3.2. Front View - Control Panel

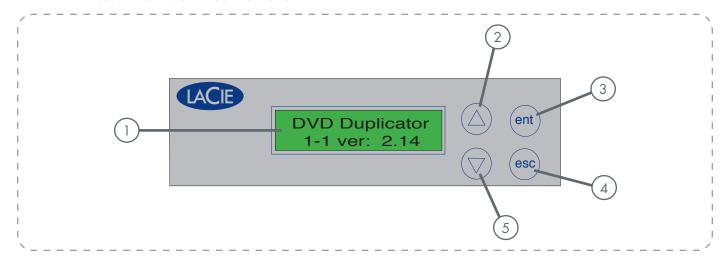

- 1 Display Panel Shows which function is being performed and displays messages.
- 2 *Up Arrow* Push this button to scroll up through the functions and menus.
- 3 ENT Button Push this button to start a selected function.
- 4 ESC Button Push this button to cancel a selected function.
- 5 Down Arrow Push this button to scroll down through the functions and menus.

#### ■ 2.3.3. Front View - DVD-ROM And DVD±RW Drives

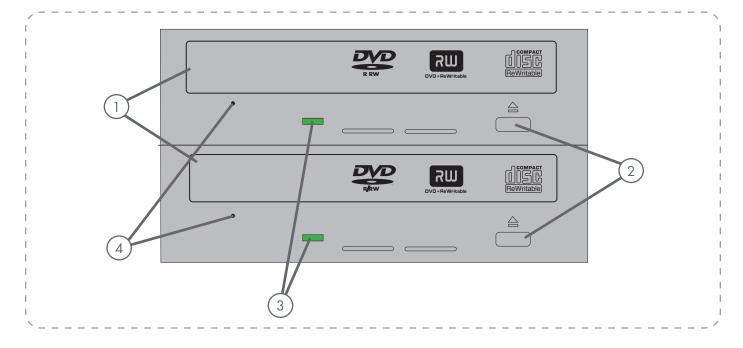

- (1) Media Tray This is where you insert the master and blank media.
- 2 Load/Eject Button Opens and closes the media trays.
- 3 Activity LED Lights up when the drive is accessing media.
- 4 Emergency Eject Hole Insert a straightened paper clip (or similar object) and push to eject the tray if the load/eject button does not work. In normal operation, the eject button should always be used to unload the tray. If you must use the emergency eject hole, make sure the drive's power is turned off and wait until disc rotation has stopped. See page 38, Emergency Ejection of Discs for more details.

#### ■ 2.3.4. Rear View

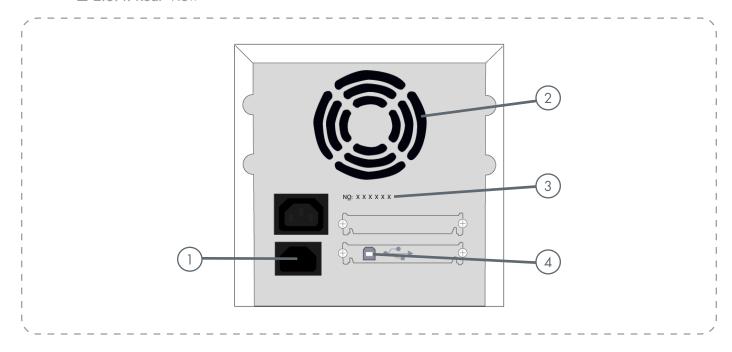

- Power Supply Connector This is where you plug in the power supply cable supplied with your LaCie DVD Dupli-121.
- 2 Fan Helps keep your LaCie DVD Dupli-121 cool during operation. Do not block and ensure there is sufficient space to allow for proper operation.
- 3 Serial Number Sticker Write down the serial number and keep it in a safe place, because you will need to provide the number in the event you have to call LaCie Technical Support for any reason in regard to the drive's performance. The serial number would also come in handy if your drive is lost or stolen.
- 4 *USB Port* This is where you connect a USB chord in order to interface with your computer.

# 3. Setting Up Your LaCie Dupli Disc DVD121

## 3.1. Powering On Your LaCie Dupli Disc DVD121

Setting up your LaCie Dupli Disc DVD121 is a snap – just follow these basic steps:

- 1. Set-up your LaCie Dupli Disc DVD121 on a flat surface, in an appropriate place.
- Connect the provided AC cable to the back of the LaCie Dupli Disc DVD121 and the other end to a properly grounded outlet.
- 3. Turn on the LaCie Dupli Disc DVD121 using the On/Off switch located on the front of the device.

Once the LaCie Dupli Disc DVD121 is turned on, the following messages will appear (see right hand column).

After the initialization is completed, the LaCie Dupli Disc DVD121 will automatically reach the **Copy** menu.

DVD Duplicator 1-1 ver: 2.14

Initialize SDRAM

Detect Drives
IDE BUS: 1 MASTER

Detect Drives
IDE BUS: 2 SLAVE

## 3.2. Connecting Via USB

Your LaCie Dupli-121 can also be used as a standard USB DVD±RW when connected to any USB-equipped Mac or PC.

This feature is useful for creating Master CDs/DVDs. However please note that, in USB, mode duplication is no longer possible, as you will only be able to use the master/source drive (the top drive). Once you

have created your master disc, you will need to switch back to Standalone mode to duplicate it.

We advise you connect your duplicator to a USB 2.0 port to take advantage of the full 16x speed of the drive. When connected to a USB 1.1 port the writing speed of the device will be limited to 4x.

- 3.2.1. How to activate USB connectivity on your duplicator:
- 1. Connect the duplicator to your PC or Mac via the USB 2.0 port on the back of the duplicator.
- 2. Scroll to menu 12. USB Mode and press ENT.

#### 12. USB Mode

3. When the USB mode is activated, you will see the following message ("LH" = link host):

#### USB LH mode

Once USB is activated, the top drive will operate as a standard external DVD burner on your Mac or PC. Use the bundled software to create CD or DVD masters.

Make sure that you are using the duplicator on a Hi-Speed USB 2.0 host. Connected to a USB 1.1 host, the drive will only record CDs at 4x maximum. DVD recording with USB 1.1 is not possible due to the limited transfer rate of the USB 1.1 interface.

Switch back to Stand-alone mode. You need to return to the standalone mode to duplicate discs. From the above screen, USB LH Mode, press the **Down Arrow**. Choose **Yes** to return to Standalone (SA) or **No** to remain connected via USB.

## Back to SA-Mode? Yes

**CAUTION:** When returning to standalone mode your duplicator will automatically restart.

## 3.3. Turning Off The LaCie Dupli Disc DVD121

To turn off the LaCie Dupli Disc DVD121, wait until all duplications have finished, and then push the On/Off switch on the front of the device.

CAUTION: Do not turn off the LaCie Dupli Disc DVD121 during duplication. Doing so will cancel the duplication, render the DVD±R/RW or CD-R/RW media unusable and may damage the unit.

# 4. Using Your LaCie Dupli Disc DVD121

There are 12 major functions in the copy controller, and there are subfunctions in functions 11 and 13 as the following figures show.

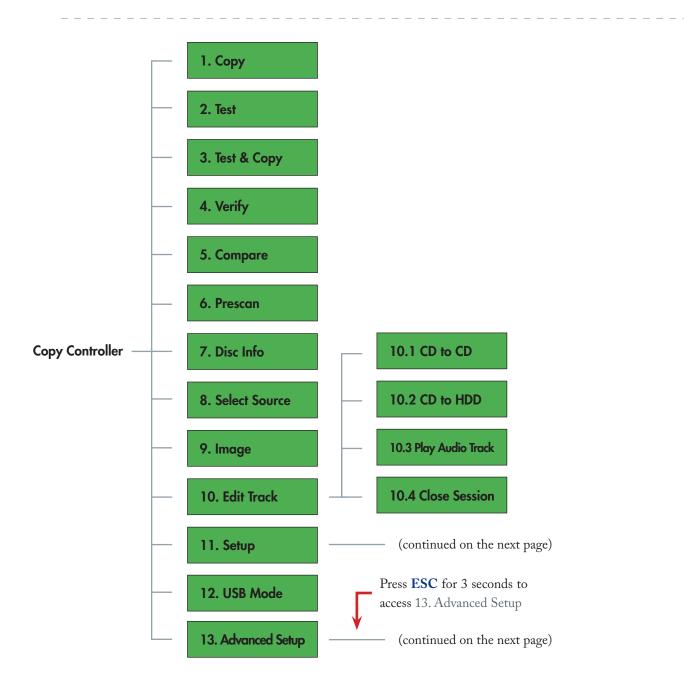

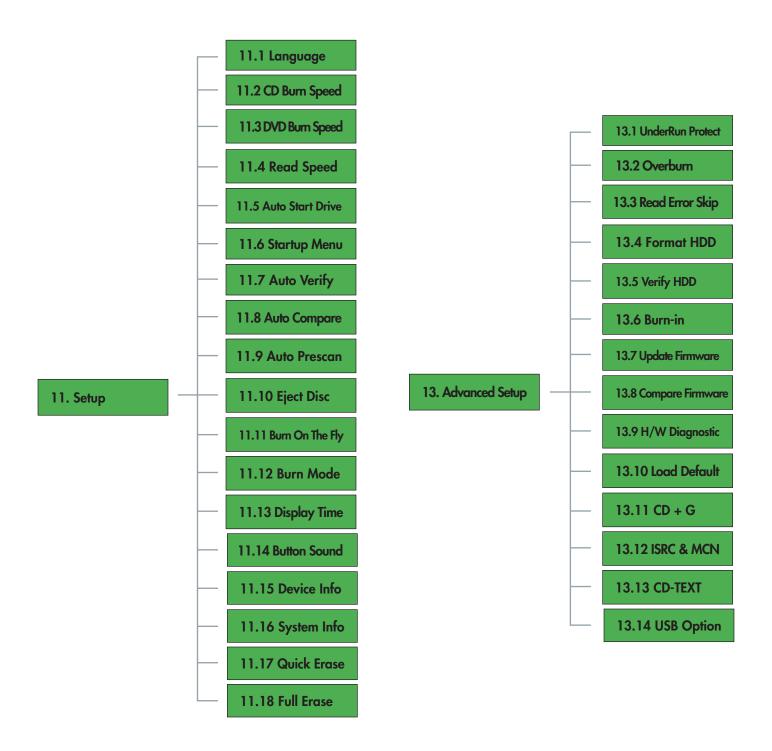

## **4.1.** "1. Copy"

The **Copy** mode allows you to copy data directly from a source DVD onto a blank DVD disc. Before copying, make sure that the source disc is placed into the source drive.

After the initialization process has finished, press the **ENT** button to select function **1. Copy**. Place a source CD or DVD into the source drive (top drive) and a blank CD or DVD disc into the DVD±RW drive (the bottom drive).

## 1. Copy

After the drives have detected the DVD media, press the **ENT** button to start copying. The screen will display the following information:

| Copying - DVD* | 0%   |
|----------------|------|
| xxxx.x MB      | X:XX |

MB = number of megabytes remaining to be copied

x:xx = remaining time before completion

x% = percentage of completion

Once the copy is complete, the screen will display the following information:

1. Copy OK: 01

The LaCie DVD Dupli-121 will automatically eject the copied disc.

#### **4.2.** "2. Test"

The **Test** function is designed to simulate the copying process, and does not write data to the blank disc.

**TECHNICAL NOTE:** Due to a technical limitation of the DVD+ format, the Test function does not support DVD+R or DVD+RW media.

Once the initialization is completed and the **1. Copy** menu is displayed, press the **Down Arrow** on the control panel once to scroll to the **2. Test** menu option. Place a source CD/DVD into the source drive and a blank CD/DVD disc into the DVD-RW drive. Press the **ENT** button to select this function.

2. Test

**TECHNICAL NOTE:** If you are using a DVD-RW disc that contains data, this data will be quickly erased prior to the simulation.

The screen will display the following information:

2. Testing - DVD 0% xxxx.x MB d:xx:xx

When the test is completed, the screen will display the following information:

TestOK: 01

**TECHNICAL NOTE:** If you need to stop the test during the testing process, this will not affect the DVD disc. If you are using a DVD-RW disc, the data will be erased.

## **4.3.** "3. Test & Copy"

The **Test & Copy** function first tests the source and blank discs. If the test is OK, the **Copy** process will then start automatically.

**TECHNICAL NOTE:** Due to a technical limitation of the DVD+ format, the Test & Copy function does not support DVD+R or DVD+RW media.

Once the initialization is completed and the **1. Copy** menu is displayed, press the **Down Arrow** on the control panel twice to scroll to the **3. Test & Copy** menu option. Place a source DVD into the source drive and a blank DVD disc into the DVD±RW drive. Press the **ENT** button select this function.

3. Test & Copy

The screen will display the following information:

Testing - DVD 0% xxxx.x MB d:xx:xx

Once the Testing process is complete, the copying process will begin automatically, and the screen will display the following information during the copying process:

Copying - DVD 0% xxxx.x MB d:xx.xx

When the process is completed, the screen will display the following information:

3. Test & Copy OK: 01

## **4.4.** "4. Verify"

The **Verify** process is used to ensure that the disc can be read correctly.

Once the initialization is completed and the **1. Copy** menu is displayed, press the **Down Arrow** on the control panel three times to scroll to the **4. Verify** menu option. Place the copied disc into the DVD±RW drive. Press the **ENT** button select this function.

4. Verify

The screen will display the following information during the **Verify** process:

Verify - DVD 0% xxxx.xx MB d:xx.xx

When the process is completed, the screen will display the following information:

4. Verify OK: 01

## 4.5. "5. Compare"

The **Compare** function is used to make a comparison between the source disc and the duplicated disc after copying in order to ensure that all data have been copied.

Once the initialization is completed and the **1. Copy** menu is displayed, press the **Down Arrow** on the control panel four times to scroll to the **5. Compare** menu option. Place the source DVD into the source drive and the copied disc into the DVD±RW drive. Press the **ENT** button select this function.

5. Compare

The screen will show the following information during the **Compare** process:

Compare - DVD 0% xxxx.xx MB d:xx.xx

When the process is completed, the screen will show the following information:

Compare OK:1 Fail: 0 Diff: 0

Press the **ENT** button to view details of the source disc, and the screen will show the following information:

Src: 01 DVD-ROM
Total: xxxx.xx MB

Press the **ENT** button to view details of the copied disc, and the if the comparision is identical, the screen will show the following information:

Src: 02 DVD-RW Identical If the comparison fails (as below), the screen will indicate the failure. Press the **ENT** button twice and the screen will show the following information:

Src: 02 DVD-RW TOC not match

#### 4.6. "6. Prescan"

The **Prescan** function is used to scan the source DVD to ensure that it can be read correctly and to test the reading speed.

Once the initialization is completed and the **1. Copy** menu is displayed, press the **Down Arrow** on the control panel five times to scroll to the **6. Prescan** menu option. Place the source DVD into the source drive and press the **ENT** button select this function.

The screen will display the following information during the **Prescan** process:

Scanning - DVD 0% xxxx.xx MB d:xx.xx

When the process is completed and the source DVD can be read correctly, the screen will show the following information:

PreScan OK!

## **4.7.** "7. Disc Info"

The **Disc Info** function is used to display information, such as disc type and capacity, regarding the source disc.

Once the initialization is completed and the **1. Copy** menu is displayed, press the **Down Arrow** on the control panel six times to scroll to the **7. Disc** Info menu option. Place the source DVD into the source drive and press the **ENT** button select this function.

## 7. Disc Info

The screen will display the following information during the **Disc Info** process:

Disc Type: DVD-ROM Capacity: xxxx.xx MB

#### 4.8. "8. Select Source"

The **Select Source** function is used to choose the drive for the source data. The default source drive is the top drive.

Note that even if you change the source drive, only the top one can be used when connected in USB.

## 4.9. "9. Image"

This menu option is not available with this model.

## 4.10. "10. Edit Track"

The **Edit Track** function was designed to create a collection of audio tracks from various audio CDs onto one CD. This model only features the **CD to CD** and **Close Session** options.

Once the initialization is completed and the **1. Copy** menu is displayed, press the **Down Arrow** on the control panel 9 times to scroll to the **10. Edit Track** menu option. Place the source audio CD into the source drive and a blank CD-R or CD-RW into the target drive and press the **ENT** button select this function.

**CAUTION:** Do not open the DVD±RW tray while performing the **Edit Track** function. Doing so may cause an error and may close the session of the disc being recorded, rendering the disc unreadable.

#### 7. Disc Info

After selecting this option, press the **ENT** button and the following screen will appear:

10-01 . Edit Track CD to CD Edit Press the **ENT** button again and the screen will display this information:

# Select Track: 1/10 03:25

In this screen, the "1/10" refers to the first of 10 audio tracks, and the "03:25" refers to the length of the audio track.

You can use the **Down Arrow** button on the control panel to view additional tracks. Once the track that you would like to add is displayed, press the **ENT** button. A "+" will appear beside the selected track, as shown in the following screen:

# Select Track: +1/10 03:25

**CAUTION:** Pressing the **ENT** button after the track is selected will cancel the selected track.

Once you have selected the track, use the **Down Arrow** button to move to the **End** menu, as shown in the following screen:

Select Track:

End 1Track03:25

Press the **ENT** button to finish the CD editing, and use the to confirm **Yes** or **No**.

End edit disc and burn?Yes

The Display screen will show the copying information, and the screen will display the following information:

Copying- 48X Edit 1/10 -> 1/1

In this screen, the "1/1" refers to the first track of all the tracks that have been selected.

When the copying is completed, the screen will display the following information:

Burn Complete! OK: 01

The system will ask if you want to keep editing, as shown in the screen below. Use the up and **Down Arrows** to confirm **Yes** or **No**.

Continue edit next disc?Yes

If you want to keep editing, the current source CD will be ejected automatically, and the system will ask you to insert another CD, as shown below:

Insert next disc

After inserting the next CD, follow the previous steps to select the tracks and record them. When you have compiled all of the tracks that you would like to include on your CD and you come to the "Continue edit next Disc?" screen, use the **Down Arrow** to select **No** from the **Continue Edit** screen, as shown below:

Continue edit next Disc?No

Press the **ENT** button to close the compilation process, and the system will ask you if you want to close all of the sessions, as shown below. Use the up and **Down Arrows** to confirm **Yes** or **No.** 

Close all disc's session? Yes

Once you have closed the session, the following screen will be displayed:

Closing Session Please wait---

The screen will then display the following information. Your CD is ready.

Close Complete
OK: 1 Fail: 0

| ■ 4.10.2. "10.2 CD to HDD"                                                               |  |
|------------------------------------------------------------------------------------------|--|
| This function is not available.                                                          |  |
|                                                                                          |  |
| ■ 4.10.3. "10.3 Play Audio Track"                                                        |  |
| This function is not available.                                                          |  |
|                                                                                          |  |
| ■ 4.10.4. "10.4 Close Session"                                                           |  |
| Allows you to finish up the disc (close the session)                                     |  |
| when you have burnt a CD using the track by track option (see page 22, "10 Edit Track"). |  |
| tion (see page 22, 10 Eurt Hack).                                                        |  |
|                                                                                          |  |

## **4.11.** "11. Setup"

The **Setup** menu allows you to change the LaCie Dupli Disc DVD121 default settings. Once you have changed a setting, press the **ENT** button to save the changes.

Once the initialization is completed and the **1. Copy** menu is displayed, press the **Down Arrow** on the control panel ten times to scroll to the **11. Setup** menu option.

**IMPORTANT INFO:** For optimal performance, it is recommended that you leave the default settings as they are currently set.

11. Setup

There are 18 separate options under the "11. Setup" menu:

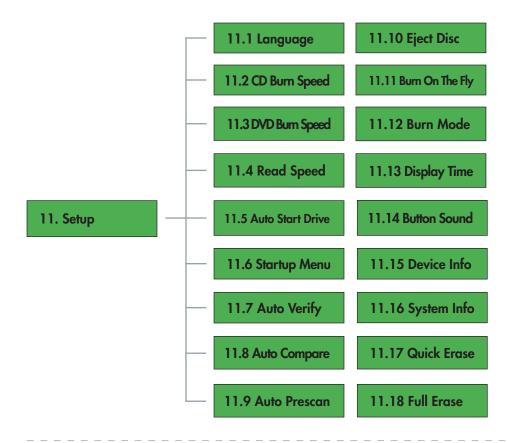

#### ■ 4.11.1. "11.1. Language"

This function allows you to select the language that will be used to display messages on the Display screen. Once you are in the **11. Setup** menu screen, press the **ENT** button and the following screen will be displayed:

## 11-01.Setup Language

Press the **ENT** button to choose this option and change the language.

#### ■ 4.11.2. "11.2. CD Burn Speed"

This function allows you to change the speed at which the LaCie Dupli Disc DVD121 records CDs. From the above menu, press the **ESC** button and use the up and **Down Arrow**s to scroll to the following screen:

11-02.Setup CD Burn Speed

CD Burn Speed 48x

Press the Ent button to choose this option and change the CD burn speed of the DVD±RW drive. The default setting is **Auto**, meaning the duplicator will automatically adapt the speed to match your media's speed.

**TECHNICAL NOTE:** The minimum burning speed is 4x.

## ■ 4.11.3. "11.3. DVD Burn Speed"

This function allows you to change the speed at which the LaCie Dupli Disc DVD121 records DVDs. From the above menu, press the **ESC** button and use the **Down Arrow** to scroll to the following screen:

11-03.Setup

DVD Burn Speed

Press the **ENT** button to choose this option and change the DVD burn speed of the DVD±RW drive. The default setting is **Maximum**.

#### ■ 4.11.4. "11.4. Read Speed"

**IMPORTANT INFO:** LaCie highly recommends that this setting not be altered and be left at its default setting (Maximum).

This function allows you to change the speed at which the LaCie Dupli Disc DVD121 reads DVDs. From the above menu, press the **ESC** button and use the **Down Arrow** to scroll to the following screen:

## 11-04.Setup Read Speed

Press the **ENT** button to choose this option and change the read speed of the source drive. The default setting is **Maximum**.

#### ■ 4.11.5. "11.5. Auto Start Drive"

This function allows the LaCie Dupli Disc DVD121 to automatically copy or test blank DVD discs when they are placed in the DVD±RW drive. From the above menu, press the **ESC** button and use the **Down Arrow** to scroll to the following screen:

Press the **ENT** button to choose this option. The default setting is **Off**.

11-05.Setup

Auto Start Drive

## ■ 4.11.6. "11.6. Startup Menu"

This function allows you to select any one of the functions (except Advanced Setup) as the first function to appear after the LaCie Dupli Disc DVD121 has completed its initialization after being started. From the above menu, press the **ESC** button and use the **Down Arrow** to scroll to the following screen:

Press the **ENT** button to choose this option. The default setting is **Copy**. After choosing a function, press the **ENT** button set your choice.

11-06.Setup Startup Menu

#### ■ 4.11.7. "11.7. Auto Verify"

This function enables the LaCie DVD Dupli-121 to automatically verify if the <u>recorded disc</u> can be read properly after recording. From the above menu, press the **ESC** button and use the **Down Arrow** to scroll to the following screen:

11-07.Setup Auto Verify Press the **ENT** button to choose this option. The default setting is **Off**. Press the **Down Arrow** to select **On**.

**TECHNICAL NOTE:** To automatically check the source disc use menu <u>9. Auto Prescan</u>.

#### ■ 4.11.8. "11.8. Auto Compare"

This function enables the LaCie DVD Dupli-121 to automatically compare the source disc to the target disc after copying. From the above menu, press the **ESC** button and use the **Down Arrow** to scroll to the following screen:

11-08.Setup Auto Compare Press the **ENT** button to choose this option. The default setting is **Off**. Press the **Down Arrow** to select **On**.

#### ■ 4.11.9. "11.9. Auto Prescan"

This function enables the LaCie DVD Dupli-121 to automatically scan the <u>source disc</u> to ensure that it can be read correctly, and it also tests the read speed. From the above menu, press the **ESC** button and use the **Down Arrow** to scroll to the following screen:

11-09.Setup Auto Prescan Press the **ENT** button to choose this option. The default setting is **Off**. Press the **Down Arrow** to select **On**.

**TECHNICAL NOTE:** To automatically check the recorded disc use menu <u>7</u>. <u>Auto Verify</u>.

#### ■ 4.11.10. "11.10. Eject Disc"

This function provides three separate choices: **Eject Good Only**, **Eject All Disc** and **Do Not Eject**. The **Eject Good Only** function enables the LaCie DVD Dupli-121 to automatically eject discs only when the copy was successful. The **Eject All Disc** function enables the LaCie Dupli Disc DVD121 to automatically eject all discs, regardless if the copy was successful or not. The **Do Not Eject** function ensures that all discs have to be ejected manually.

From the above menu, press the **ESC** button and use the **Down Arrow** to scroll to the following screen:

11-10.Setup Eject Disc

Press the **ENT** button to choose this option. The default setting is **Eject Good Only**. Press the **Down Arrow** to select **Eject All Disc or Do Not Eject**.

■ 4.11.11. "11.11. Burn On The Fly"

This option is not available on this model.

■ 4.11.12. "11.12. Burn Mode"

This function allows you to set the type of recording method for CDs. There are three modes: **DAO** (Disc At Once), **TAO Not Close** (Track At Once, unclosed CD) and **TAO** (Track At Once). From the above menu, press the **ESC** button and use the **Down Arrow** to scroll to the following screen:

11-13.Setup Burn Mode

Press the **ENT** button to choose this option. The default setting is **DAO**. Press the **Down Arrow** to select **TAO Not Close** or **TAO**.

■ 4.11.13. "11.13. Display Time"

This function allows you to display the amount of time before a function is completed. From the above menu, press the **ESC** button and use the **Down Arrow** to scroll to the following screen:

11-13.Setup Display Time

Press the **ENT** button to choose this option. The default setting is **Off**. Press the **Down Arrow** to select **On**.

#### ■ 4.11.14. "11.14. Button Sound"

This function allows you to turn the sound of the buttons when pressed on or off. From the above menu, press the **ESC** button and use the **Down Arrow** to scroll to the following screen:

11-14.Setup Button Sound

Press the **ENT** button to choose this option. The default setting is **ON**. Press the **Down Arrow** to select **OFF**.

#### ■ 4.11.15. "11.15. Device Info"

This function displays the basic information about the DVD drives, such as the model and individual drive's firmware. From the above menu, press the **ESC** button and use the **Down Arrow** to scroll to the following screen:

11-15.Setup Device Info

Press the **ENT** button to choose this option.

00 IDE1 Master DVD-RW: NEC

Press the **Down Arrow** button to choose the other drive. Press the **ENT** button to select the drive.

DVD-RW ND-3550A 1.05

Press the **ENT** button again to view information about the other drive.

## ■ 4.11.16. "11.16. System Info"

This function displays information about the duplicator system, such as the system's firmware. From the above menu, press the **ESC** button and use the **Down Arrow** to scroll to the following screen:

11-16.Setup System Info Press the **ENT** button.

Example of information that may be displayed:

DVD Duplicator 1-1 ver: 2.14

#### ■ 4.11.17. "11.17. Quick Ergse"

This function is used to erase CD-RW and DVD±RW discs. This option only erases the TOC (Table Of Contents), and does not create any free space on the rewritable disc. Note that your data remain on the disc and will only be erased when the disc is rewritten. From the above menu, press the **ESC** button and use the **Down Arrow** to scroll to the following screen:

Press the **ENT** button to choose this option, and use the arrow buttons to confirm **Yes** or **No**.

11-17.Setup Quick Erase

#### ■ 4.11.18. "11.18. Full Erase"

This function is used to erase both the TOC (Table Of Contents) and data from CD-RW and DVD±RW discs. Data cannot be retrieved after performing this function, and this process also takes more time than a Quick Erase. From the above menu, press the **ESC** button and use the **Down Arrow** to scroll to the following screen:

## 11-18.Setup Full Erase

Press the **ENT** button to choose this option, and use the up and **Down Arrows** to confirm **Yes** or **No**.

## 4.12. "12. USB Mode"

In this function, you have the opportunity to choose between the "USB LH mode" ("LH" = link host), which links the top drive to your computer enabling the Dupli Disc DVD 121 to be used as a standard external USB DVD±RW drive;

OR

"SA mode" (standalone mode), which allows the standalone CD/DVD duplicator features.

When switching back to SA mode, your duplicator will automatically reboot.

See page 14, Connecting Via USB.

## **4.13.** "13. Advanced Setup"

The **Advanced Setup** menu allows you to change the System Configuration. To access the **Advanced Setup** menu, return to the Setup menu and press the **ESC** button for 2 seconds.

There are 14 submenu options under the 13. Advanced Setup menu. The following are the Advanced Setup submenus:

## 13. Advanced Setup

Then press the **Down Arrow** button to scroll the different options and menus. Press the **ENT** button to select the function.

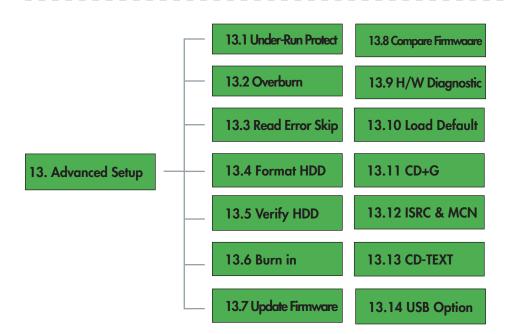

#### ■ 4.13.1. "13.1. UnderRun Protect"

This function allows you to set and control the Buffer Under-Run Protection. We strongly suggest you to set this function **On**. The default setting is **On**.

When burning discs, and particularly audio CDs, this protection ensures that the data stream is as continuous as possible, thus avoiding buffer underrun errors.

#### ■ 4.13.2. "13.2. Overburn"

This function allows you to overburn data beyond the normal limitation of your blank media. The default setting is **Off**.

**CAUTION:** LaCie warns you that enabling this function may irreversibly damage your duplicator. LaCie strongly recommends you NOT to enable this function.

#### ■ 4.13.3. "13.3. Read Error Skip"

This function allows you to ignore any error that occurs during the duplication. Normally, when an error occurs, the LaCie Dupli Disc DVD125 displays an error message and stops the duplication. This function may be useful for copying defective DVD or CD discs. The default setting is Off.

■ 4.13.4. "13.4. Format HDD"

This function is not available.

## ■ 4.13.5. "13.5. Verify HDD"

This function is not available.

■ 4.13.6. "13.6. Burn-in"

This function is not available.

#### ■ 4.13.7. "13.7. Update Firmware"

Updating the duplicator's firmware will allow you to replace the duplicator's drives. However, this will void your warranty.

New machine firmware can be obtained on a CD from LaCie after-sales services.

Prior to contacting our after-sales services, please check your current duplicator's firmware with menu 11.16. System Info.

LaCie accepts no liability for any loss of data or any other damage, whether direct or indirect, resulting from the use or malfunction of this product. **CAUTION:** Only use LaCie firmware CDs; using an unknown CD or an inappropriate firmware CD may damage your Dupli Disc DVD121. Also, never switch off the duplicator while updating the firmware, as this may damage the system.

#### ■ 4.13.8. "13.8. Compare Firmware"

This function is used to compare the current firmware of your Dupli Disc DVD121 and the version burned on the Firmware CD you've received from LaCie.

## ■ 4.13.9. "13.9. H/W Diagnostic"

This function is used to test the system: LCD display, SDRAM, IDE connectors and FLASH memory will be tested.

#### ■ 4.13.10. "13.10. Local Default"

This function is used to recover the Factory Settings (default setting) and cancel all the changes you've made.

#### ■ 4.13.11. "13.11. CD + G"

This option may allow you to copy the CD+G CD (Karaoke) disc. The default setting is **Off**.

#### ■ 4.13.12 "13.12. ISRC & MCN"

This is a special copy mode. The default setting is **Off**.

When duplicating an Audio CD, this mode allows you to copy of the song/album titles and author's name, provided this information is available on the source CD.

\_\_\_\_\_

#### ■ 4.13.13. "13.13. CD-TEXT"

This function allows you to copy CD-TEXT CDs. The default setting is Off.

\_\_\_\_\_

#### ■ 4.13.14. "13.14. USB Option"

Use this menu if you would like to hide the Menu 12. USB Mode. Turn the menu 12 on or off by pressing the **Up** and **Down Arrows**.

------

# 5. Troubleshooting

## 5.1. About The Display Screen

If, after powering on the LaCie Dupli Disc DVD121, the Display screen does not light and no images appear, check to ensure that the power cord is firmly seated in both the drive and the power outlet.

## 5.2. About Error Messages

During the main functions, if you press the **ESC** button during an operation, an error message will appear on the Display screen. This also has the potential to cause the LaCie Dupli Disc DVD121 to hang, and you may need to power the device off and then on. If a read fails, an error message will appear on the Display screen. Try another source disc to see if the problem persists. If the LaCie Dupli Disc DVD121 does not detect any of the drives after powering on, an error message will be shown on the Display screen.

## 5.3. Errors With The DVD Drives

If either of the DVD drives cannot read a disc, check to ensure that the format is compatible with the drive and check to see that the disc has not been damaged.

## 5.4. Errors With Control Panel Buttons

If none of the Control Panel buttons is responding, please contact your LaCie reseller or LaCie Technical Support.

## 5.5. High Disc Failure Rates

If you are experiencing a high failure rate while copying, please try the following steps:

- Lower the speed of the DVD±RW drive (refer to page 26, <u>CD Burn Speed</u> and <u>DVD Burn Speed</u>).
- Inspect the blank disc's surface to ensure that it is not scratched or damaged.

## 5.6. Emergency Ejection Of Discs

In the event that a disc cannot be ejected from either of the drives using the tray open buttons (when no duplication operation is being performed), an emergency eject operation will open the media tray. Switch off the LaCie Dupli Disc DVD121 drive and unplug its power cable from the power outlet.

Turn off the drive and insert a small metal poker, such as an unbent paper clip, into the emergency eject hole until it presses against the manual eject mechanism. You will feel the mechanism eject the disc tray. Use this method only when the tray open button is not working.

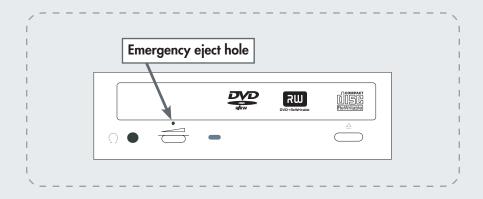

**CAUTION:** Make sure the LaCie Dupli Disc DVD121's power is off and the power cable is unplugged before attempting the emergency ejection procedure.

## 5.7. Display Screen Messages

| Initialize SDRAM                  | Initialize the memory of the system.                                         |
|-----------------------------------|------------------------------------------------------------------------------|
| Detect Drives                     | Detect what drives are connected with the system.                            |
| User Abort!                       | Cancel the job during operation.                                             |
| Analyzing                         | Analyze the source disc.                                                     |
| Source Drive Not Ready            | Source drive is not ready to read.                                           |
| Target Drive Not Ready            | Target drive is not ready to write.                                          |
| Source Disc Not Ready             | Source disc is not ready to be read.                                         |
| Target Disc Not Ready             | Target disc is not ready to be written into.                                 |
| Erasing disc                      | The system is erasing the data on the disc.                                  |
| Fail to get Drive Info!           | The drive information cannot be obtained.                                    |
| Fail to get Src Disc Info!        | The information of source disc cannot be obtained.                           |
| Save new config Fail!             | The new setting of configuration cannot be saved.                            |
| Load Default Config?              | Do you want to load the default settings?                                    |
| Src&Tgt can't in the same channel | During comparison the source and target discs cannot be in the same channel. |
| Preparing                         | The system is preparing to record.                                           |
| Check Target Please Wait          | The system is checking the target device.                                    |
| Audio Disc!!! Can't compare!      | The system cannot compare the audio discs.                                   |
| Identical                         | The comparison results are the same.                                         |
| Read disc error                   | During comparison the disc cannot be read.                                   |
| Cannot read TOC                   | The system cannot read the contents of disc.                                 |
| TOC not match                     | The comparison results are not the same.                                     |
| Source Disc Empty!!!              | The source disc doesn't contain any data.                                    |
| Target overflow                   | The target disc hasn't enough capacity to store new data.                    |
| Target Disc Not Empty!!!          | The target disc still has data.                                              |
| Press a Key to Eject Good Disc    | Press any key to eject the good disc after copying.                          |
| Press a Key to Eject Fail Disc    | Press any key to eject the failed disc after copying.                        |
| DVD-RW does not Support the Func  | DVD-RW doesn't support this function.                                        |
| Hold ESC to exit                  | Press ESC for a second to terminate the test.                                |
| All data will be lost, erase?     | All data on the disc will be lost. Confirm the erasing of data.              |
| Erase Finished                    | The erasing of data is finished.                                             |
| No Eraseable Disc in DVD-RW!!     | The disc on the DVD-RW device is not rewritable.                             |
|                                   |                                                                              |

Download from Www.Somanuals.com. All Manuals Search And Download.

# 6. Contacting Customer Support

#### ■ 6.1. Before You Contact Technical Support

Read the manuals and review the Troubleshooting section. If you have asked yourself all of the pertinent questions in the troubleshooting checklist, and you still can't get your LaCie device to work properly, contact us via the provided Web link. Before contacting us, make

sure that you have your LaCie drive's serial number on hand. Also note your system's and the drives' firmware information prior to contacting after sales (refer to page 30, <u>System Info</u> and <u>Devic Info</u>).

| LaCie Asia, Singapore, and Hong Kong<br>Contact us at:<br>http://www.lacie.com/asia/contact/                               | LaCie Australia Contact us at: http://www.lacie.com/au/contact/                |
|----------------------------------------------------------------------------------------------------|--------------------------------------------------------------------------------|
| LaCie Belgium Contact us at: http://www.lacie.com/be/contact/                                                              | LaCie Canada<br>Contact us at:<br>http://www.lacie.com/caen/contact/ (English) |
| LaCie Denmark Contact us at: http://www.lacie.com/dk/contact                                                               | LaCie Finland Contact us at: http://www.lacie.com/fi/contact/                  |
| LaCie France Contact us at: http://www.lacie.com/fr/contact/                                                               | LaCie Germany Contact us at: http://www.lacie.com/de/contact/                  |
| LaCie Italy Contact us at: http://www.lacie.com/it/contact/                                                                | LaCie Japan Contact us at: http://www.lacie.com/jp/contact/                    |
| LaCie Netherlands Contact us at: http://www.lacie.com/nl/contact/                                                          | LaCie Norway Contact us at: http://www.lacie.com/no/contact/                   |
| LaCie Spain Contact us at: http://www.lacie.com/es/contact/                                                                | LaCie Sweden Contact us at: http://www.lacie.com/se/contact                    |
| LaCie Switzerland Contact us at: http://www.lacie.com/chfr/contact/ (Français) http://www.lacie.com/chde/contact (Deutsch) | LaCie United Kingdom Contact us at: http://www.lacie.com/uk/support/request/   |
| LaCie Ireland Contact us at: http://www.lacie.com/ie/contact/                                                              | LaCie USA Contact us at: http://www.lacie.com/contact/                         |
| LaCie International Contact us at: http://www.lacie.com/intl/contact/                                                      |                                                                                |

## 7. Warranty

LaCie warrants your device against any defect in material and workmanship, under normal use, for the period designated on your warranty certificate. In the event this product is found to be defective within the warranty period, LaCie will, at its option, repair or replace the defective device.

This warranty is void if:

- The device was operated/stored in abnormal use or maintenance conditions;
- The device is repaired, modified or altered, unless such repair, modification or alteration is expressly authorized in writing by LaCie;
- The device was subjected to abuse, neglect, lightning strike, electrical fault, improper packaging or accident;
- The device was installed improperly;
- The serial number of the device is defaced or missing;
- · The broken part is a replacement part such as a

pickup tray, etc.

• The tamper seal on the device casing is broken.

LaCie will not, under any circumstances, be liable for direct, special or consequential damages such as, but not limited to, damage or loss of property or equipment, loss of profits or revenues, cost of replacement goods, or expense or inconvenience caused by service interruptions.

Any loss, corruption or destruction of data while using a LaCie device is the sole responsibility of the user, and under no circumstances will LaCie be held liable for the recovery or restoration of this data.

Under no circumstances will any person be entitled to any sum greater than the purchase price paid for the device. To obtain warranty service, call LaCie Technical Support. You may be asked to furnish proof of purchase to confirm that the device is still under warranty.

All drives returned to LaCie must be securely packaged in their original box and shipped with postage prepaid.

Register online for free technical support:

www.lacie.com/register

Free Manuals Download Website

http://myh66.com

http://usermanuals.us

http://www.somanuals.com

http://www.4manuals.cc

http://www.manual-lib.com

http://www.404manual.com

http://www.luxmanual.com

http://aubethermostatmanual.com

Golf course search by state

http://golfingnear.com

Email search by domain

http://emailbydomain.com

Auto manuals search

http://auto.somanuals.com

TV manuals search

http://tv.somanuals.com